# Posteringer - visning

Har du brug for hjælp? Kontakt Netbank Supporten Privat: tlf. 70 80 10 70 – Erhverv: tlf. 70 80 10 71

### Du kan få vist flere detaljer om en eller flere posteringer på følgende måder

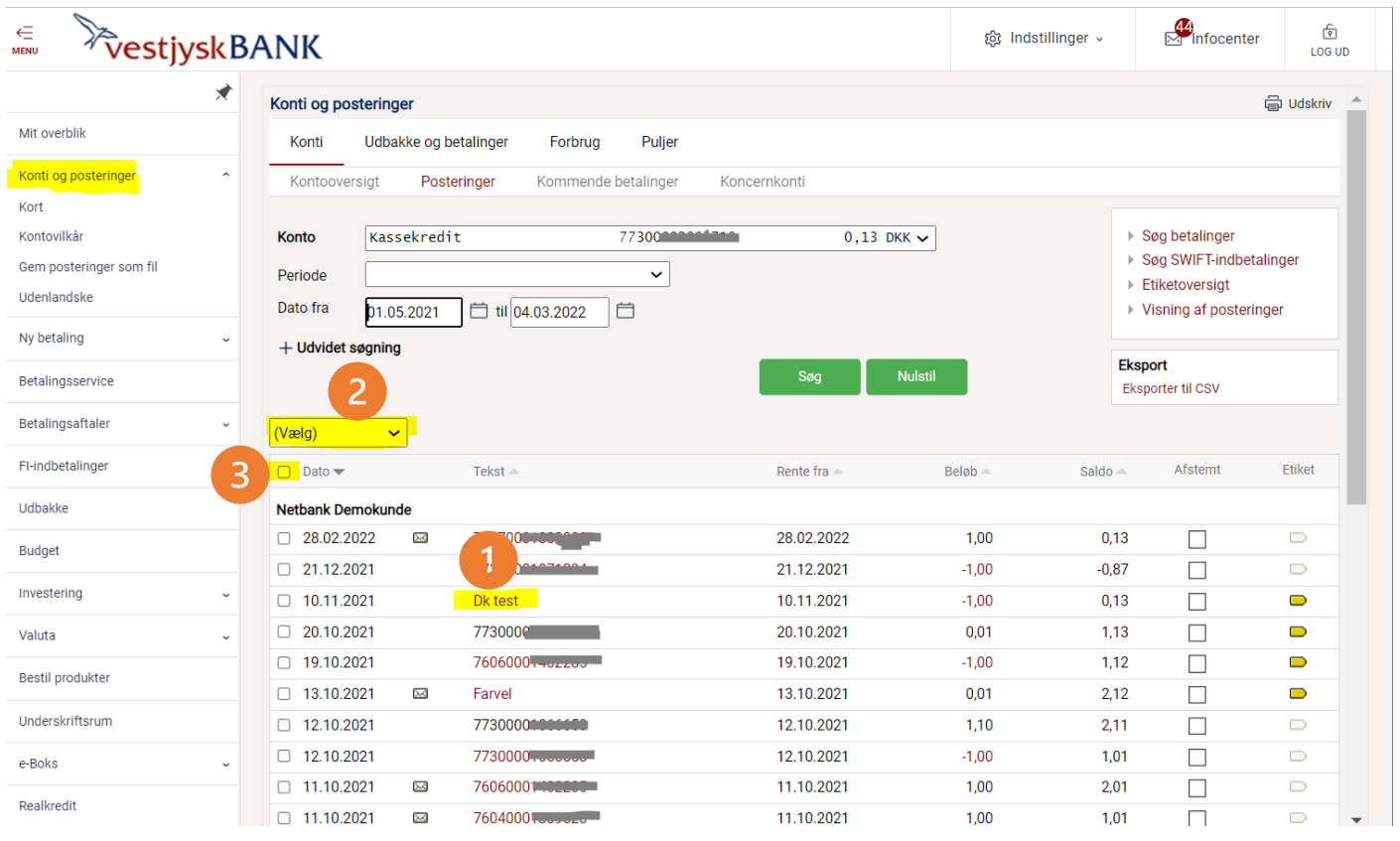

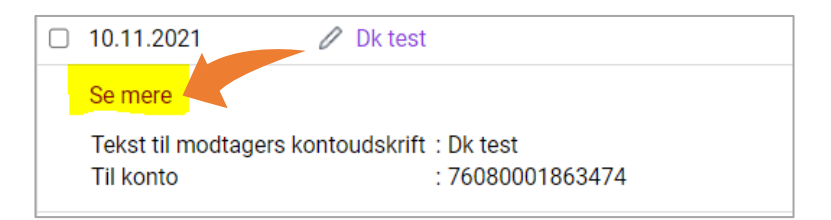

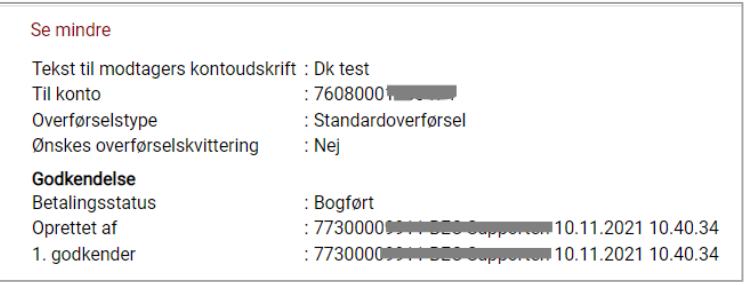

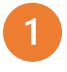

Du kan trykke på posteringsteksten og få vist flere detaljer.

Trykker du herefter på linket "Se mere" får du vist alle detaljer på posteringen

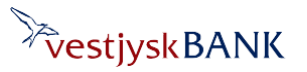

## Posteringer - visning

Har du brug for hjælp? Kontakt Netbank Supporten Privat: tlf. 70 80 10 70 – Erhverv: tlf. 70 80 10 71

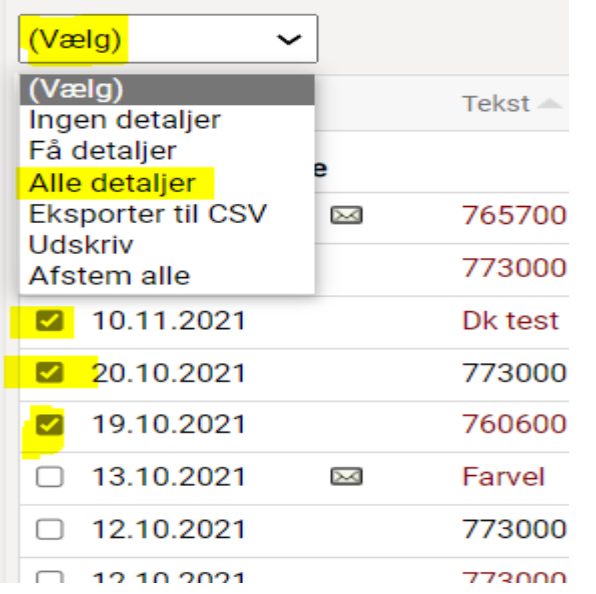

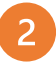

Hvis du ønsker at få vist alle detaljer på udvalgte posteringer – markerer du i feltet ud for de ønskede posteringer og trykker på **(Vælg)** og herefter på **Alle detaljer.**

Hermed åbnes alle detaljerne på de markerede posteringer.

### 3

Ønsker du at få vist alle detaljer på alle posteringer – kan du markere i feltet øverst til venstre for Dato. Herved markeres alle posteringer.

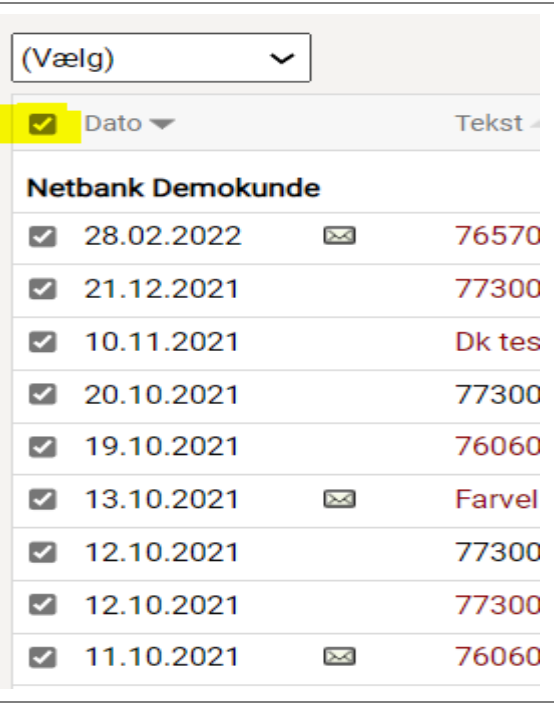

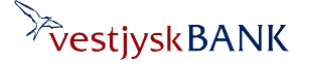

# Posteringer - visning

Har du brug for hjælp? Kontakt Netbank Supporten Privat: tlf. 70 80 10 70 – Erhverv: tlf. 70 80 10 71

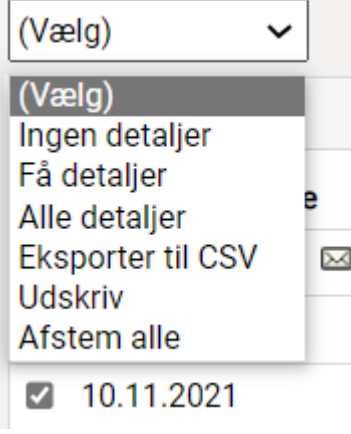

### **Udskriv posteringer**

#### **Udskriv**

- ◯ Alle posteringer
- Valgte posteringer på siden

#### Udskriv posteringer

- Som du ser dem
- ◯ Uden detaljer
- ◯ Med få detaljer
- ◯ Med alle detaljer

Herefter trykker du på **(Vælg)** og vælger, den visning du ønsker, i dropdown'en

#### **Bemærk:**

Du kan kombinere dine valg – fx

- Tryk (Vælg)  $\rightarrow$  Alle detaljer
- Tryk igen (Vælg)  $\rightarrow$  Udskriv

Dine posteringer bliver udskrevet med dit valg "Som du ser dem" – eller du kan foretage et andet valg for udskrivning ved at ændre markeringen.

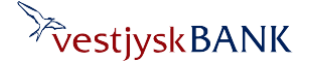